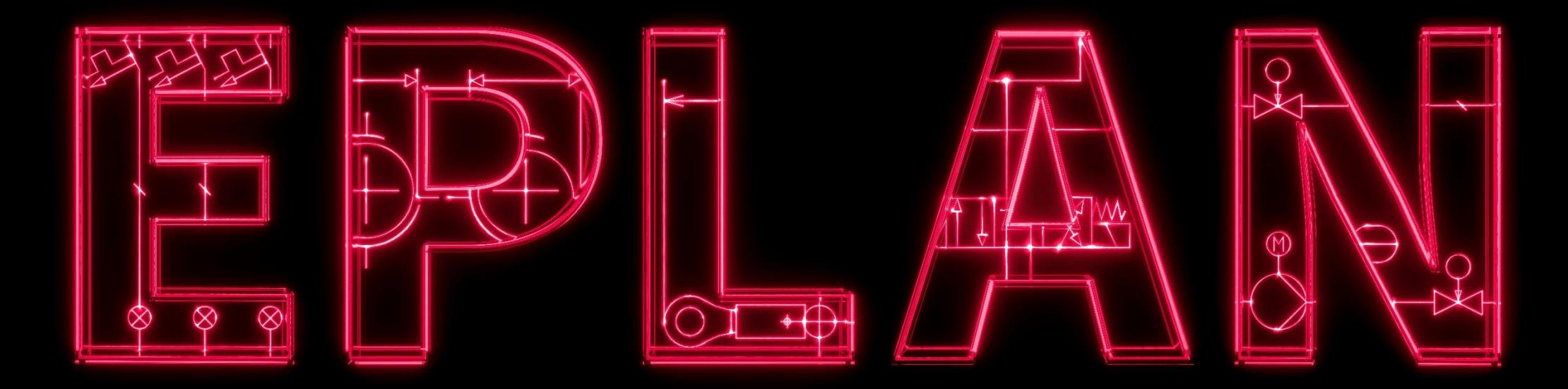

#### **Efficient Engineering is when a PLAN becomes EPLAN.**

#### **EPLAN License Manager**、**License Client** のバージョンアップ

本資料はEPLAN 株式会社(以下、EPLAN または EPLAN Japan)が作成しました。 「お問合せ:info@eplanjapan.jp 技術サポート:Support-JP@eplan.de 」 本書は2023 年 7月現在の情報を元に作成しています。EPLAN は本書に記載されている製品またはサービスを随時変 更することがあります。EPLAN は事前の通知なく本書を変更する権利を留保します。

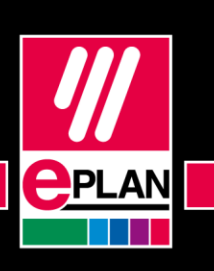

1

**GLOBAL SUPPORT** 

**PROCESS CONSULTING** 

**IMPLEMENTATION** 

- ・**License Manager** 、**License Client**のダウンロード
- ・**EPLAN License Manager**インストール
- ・**EPLAN License Client**のインストール

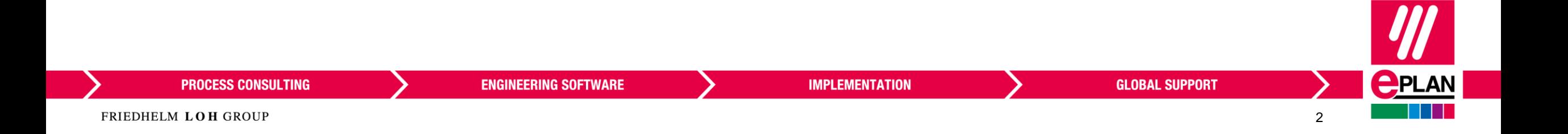

#### EPLANのホームページに接続し、サービス>EPLANお客様サポートをクリックします。 <https://www.eplanjapan.jp/jp/start/>

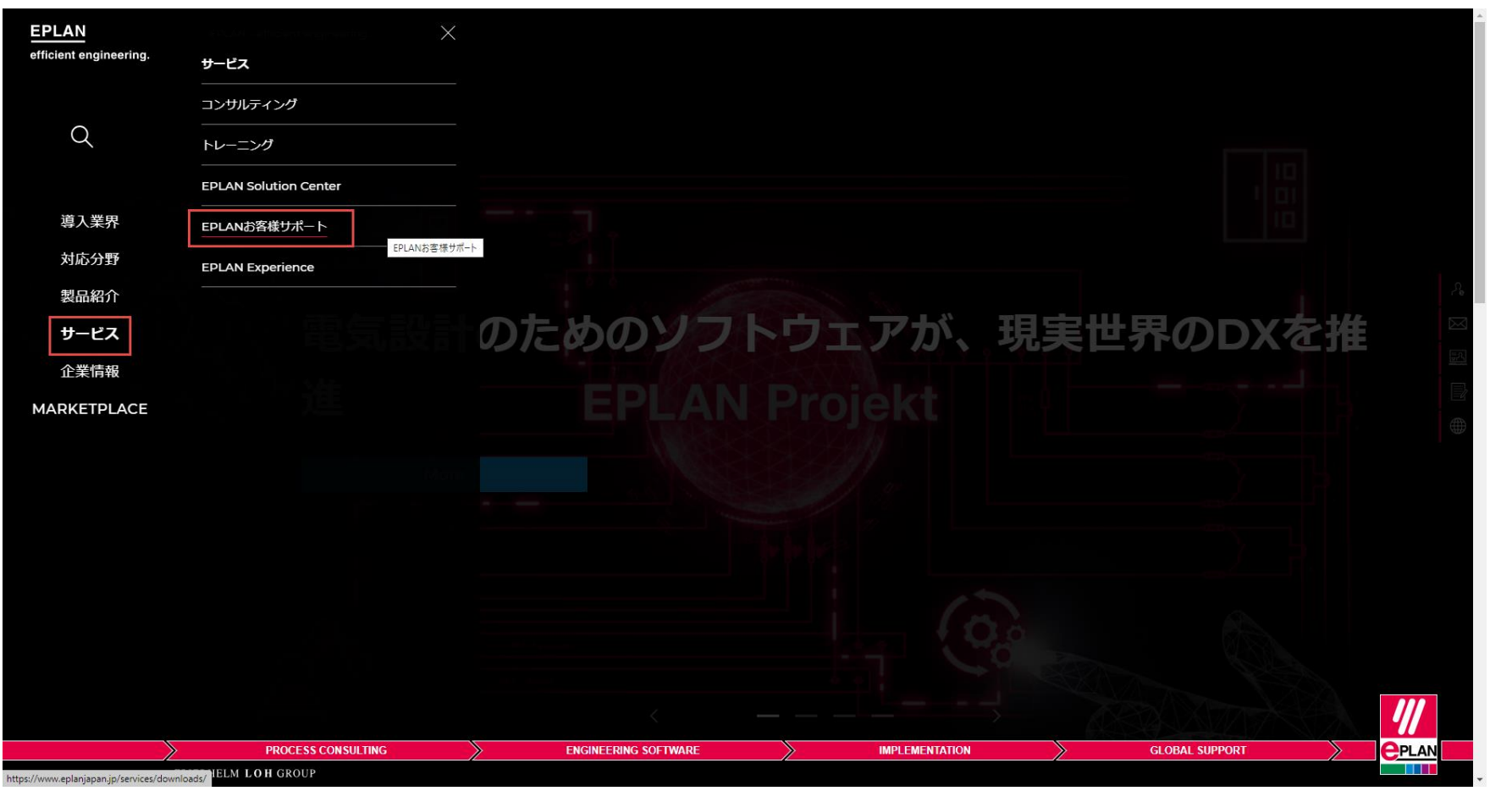

**PROCESS CONSULTING** 

**IMPLEMENTATION** 

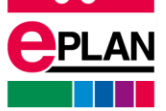

ドングル番号(シリアル番号)とカスタマーIDを入力し、ログインをクリックしてください。

・ドングル番号(シリアル番号):WUPまたはEPLで始まる10桁の数字 ·カスタマーID:会社の固有番号で、例えば、15xxxxxxx(9桁の数字)

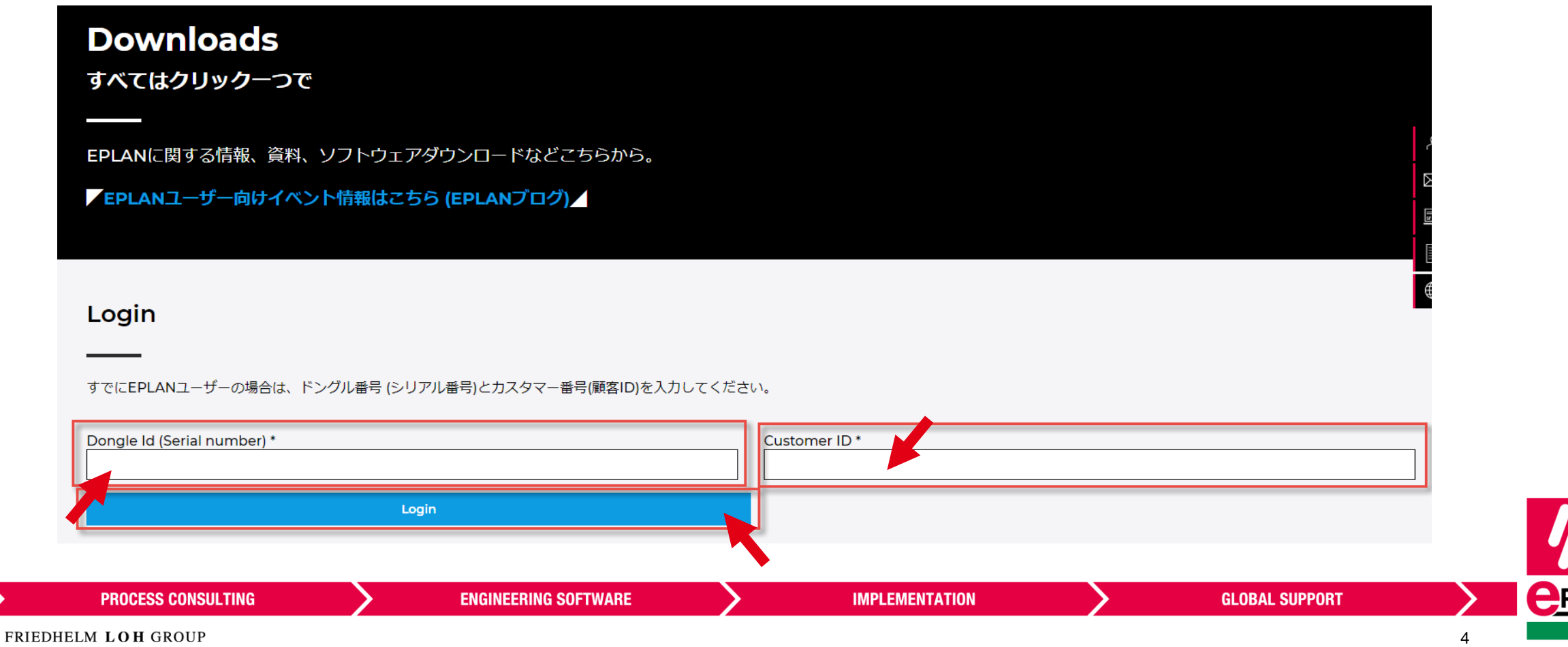

ネットワークライセンスのお客様はEPLAN License Manager からダウンロードします。 ※ダウンロードしたデータは既存のELM Configurator がインストールされているサーバーでインストールします。 EPLAN License Manager をクリックします。

EPLAN License Manager, as of version 2.8 をクリックします。

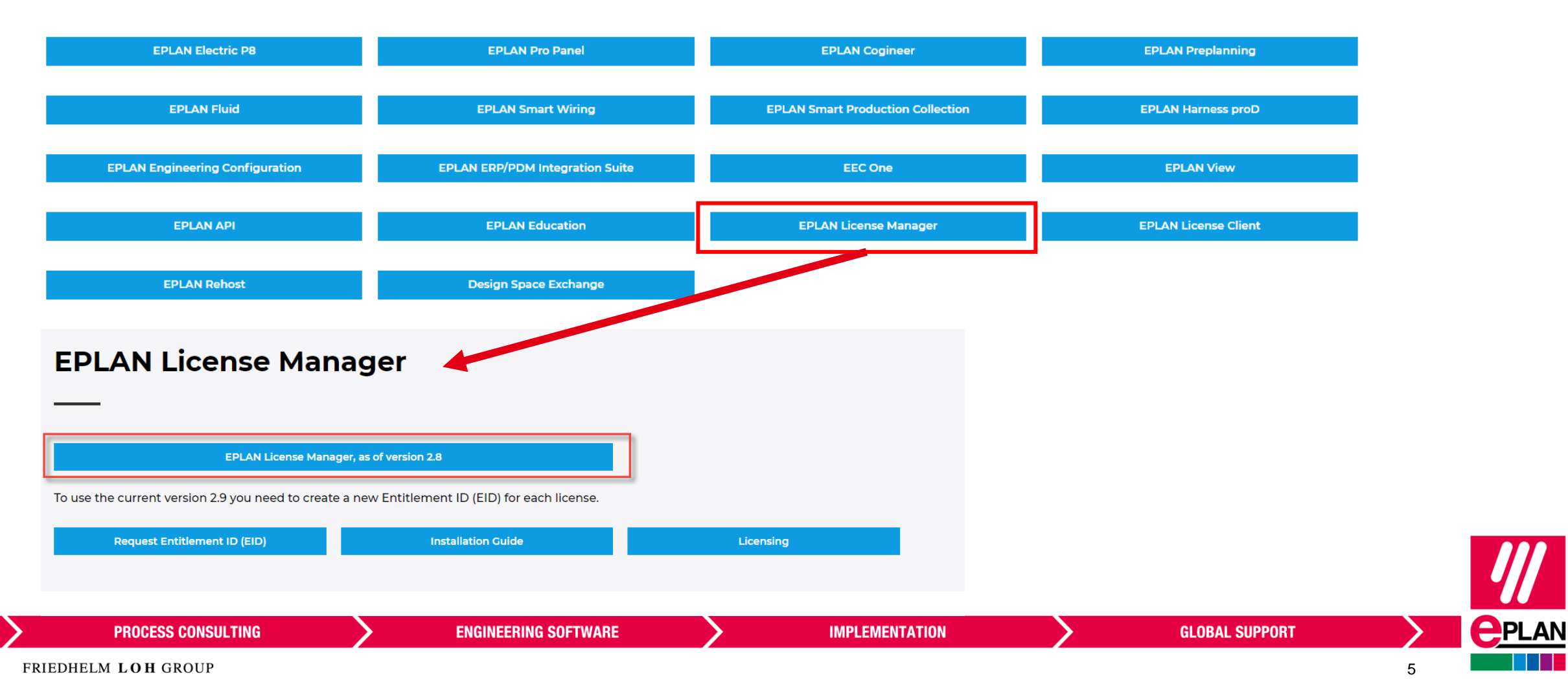

続けてEPLAN License Client をダウンロードします。 ※ EPLAN License Client はEPLANを起動するクライアントPCにインストールします。 EPLAN License Client をクリックします。

EPLAN License Client, as of version 2.8をクリックします。

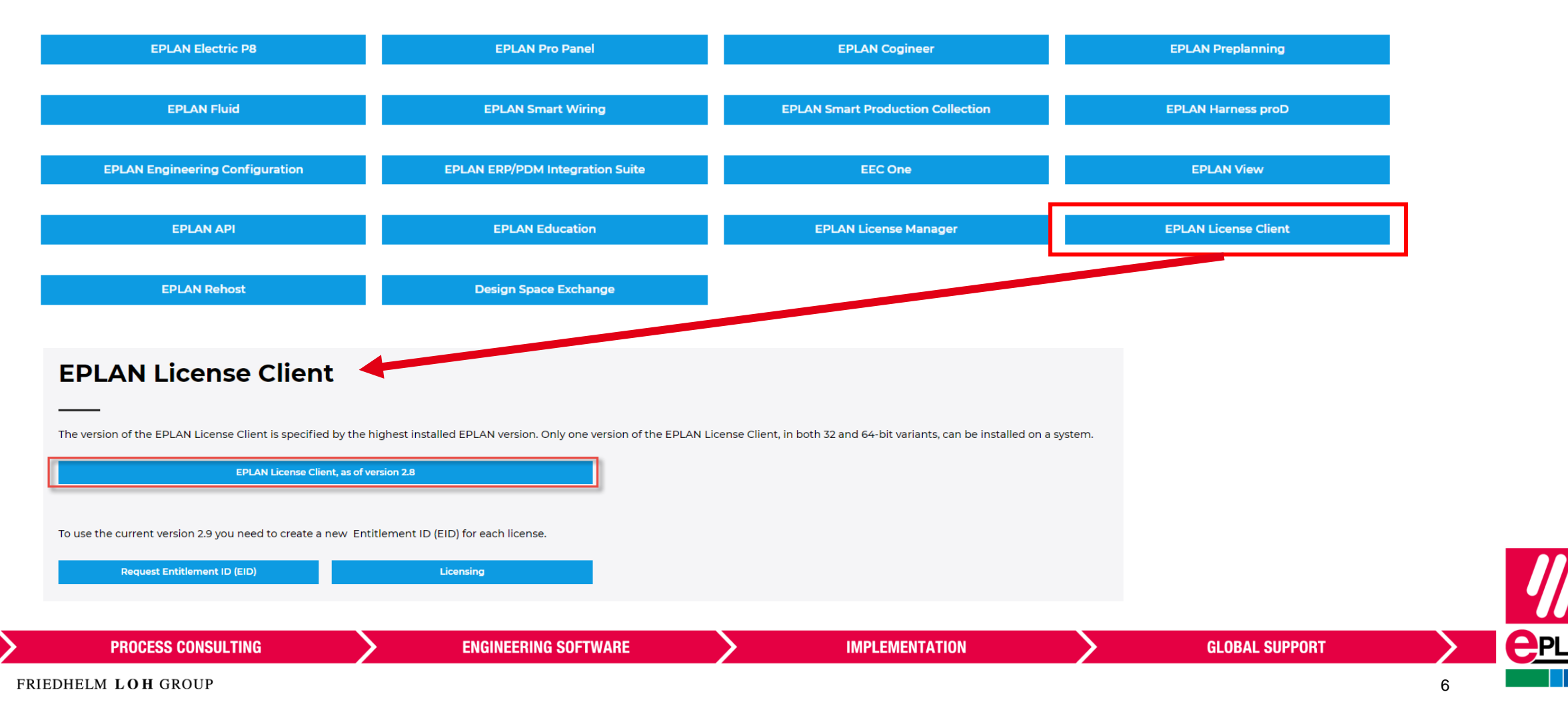

ダウンロードしたフォルダのLicense Manager フォルダを開き、 Setup.exe を右クリックして管理者として実行をクリックします。 ※ELM Configurator がインストールされているサーバー or PCでインストールして下さい。

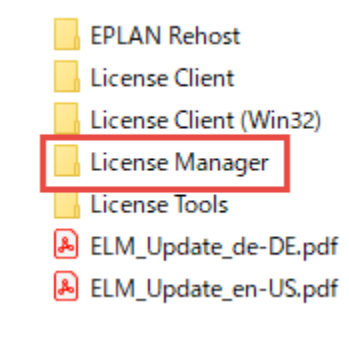

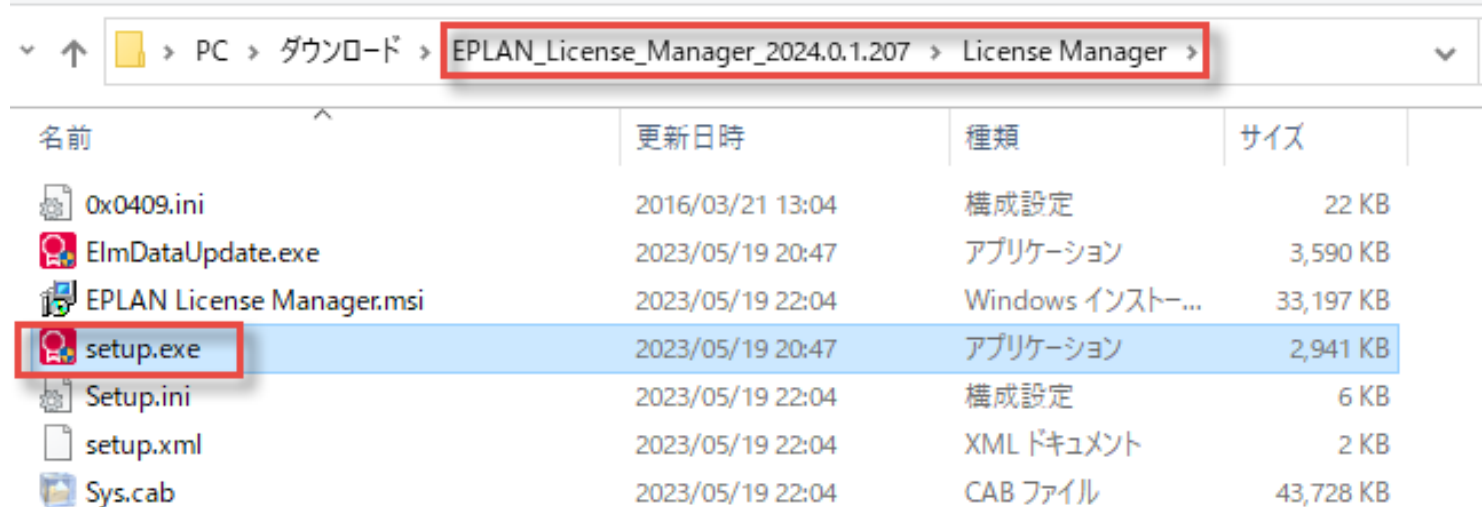

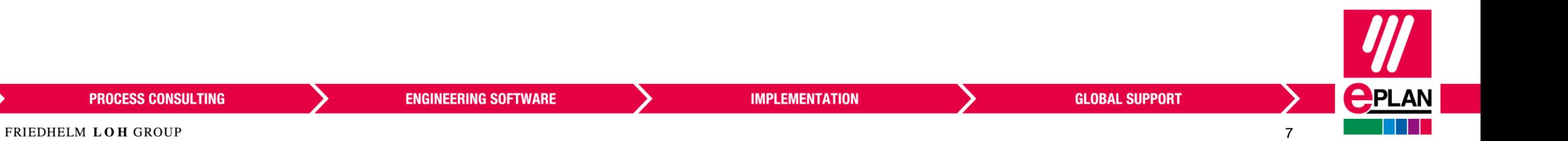

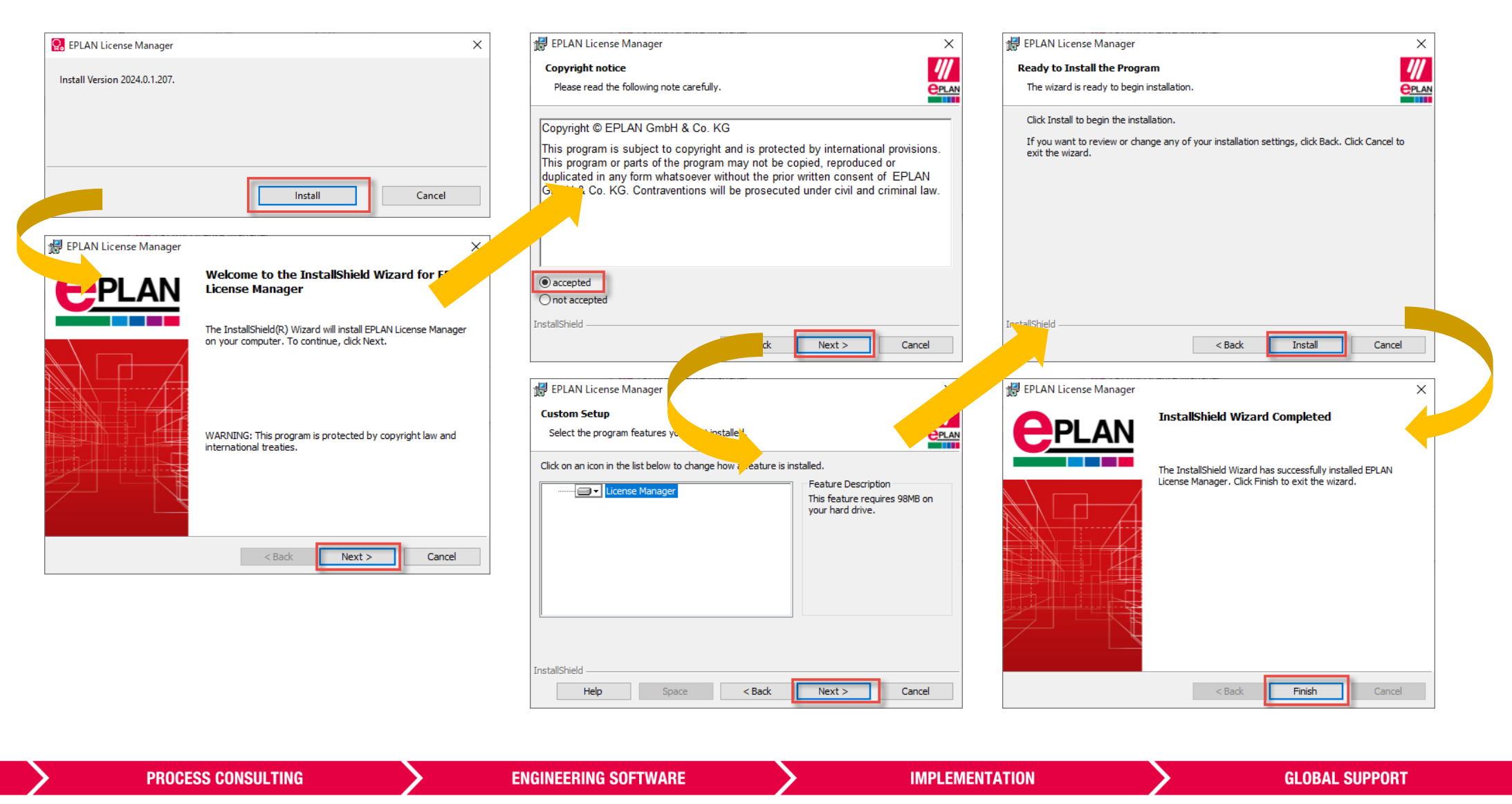

FRIEDHELM LOH GROUP

インストールが完了するとLicense Manager Configurator が立ち上がります。 EIDは既存の情報を引き継いで表示されているので、オンラインでライセンス認証をクリックします。 ※EIDが表示されていない場合はヘルプデスクにご相談ください。

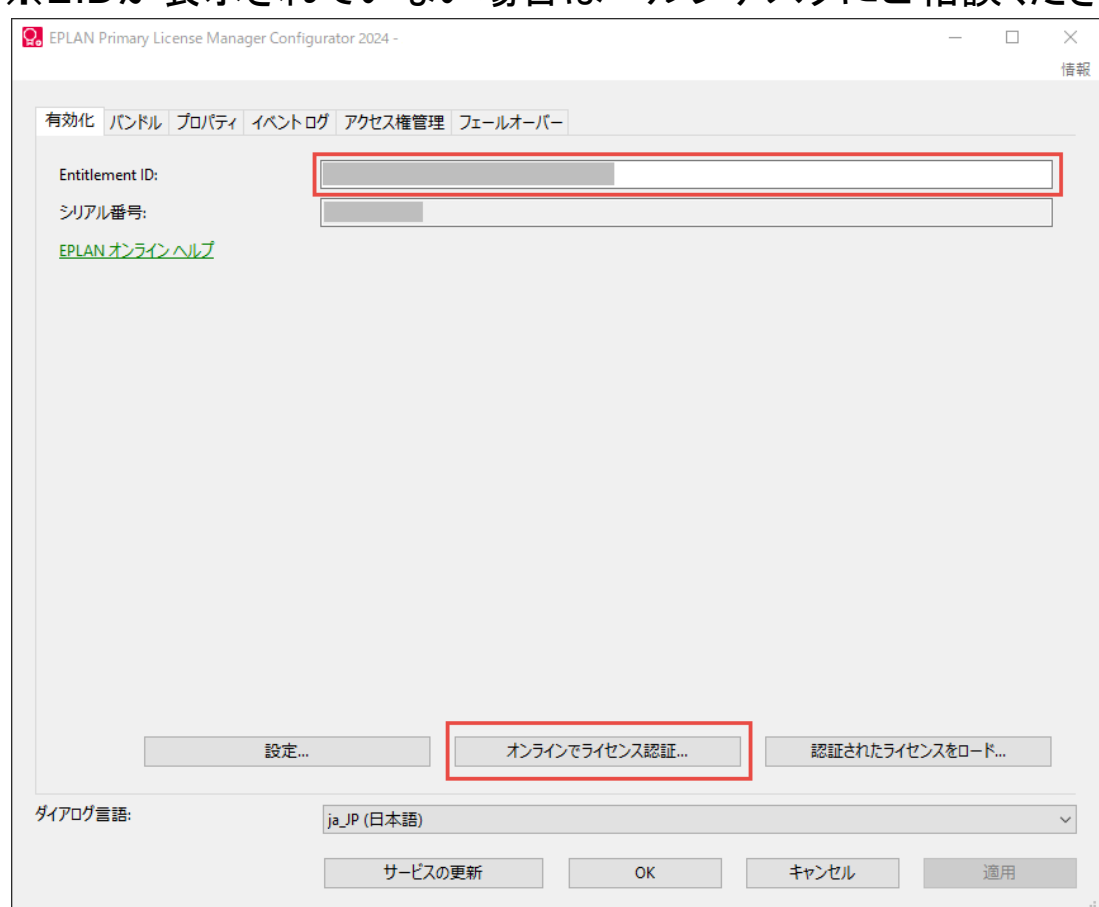

9

**PROCESS CONSULTING** 

ライセンス認証画面が出たら、「有効化」をクリックします。 完了したら、「閉じる」をクリックします。

**ENGINEERING SOFTWARE** 

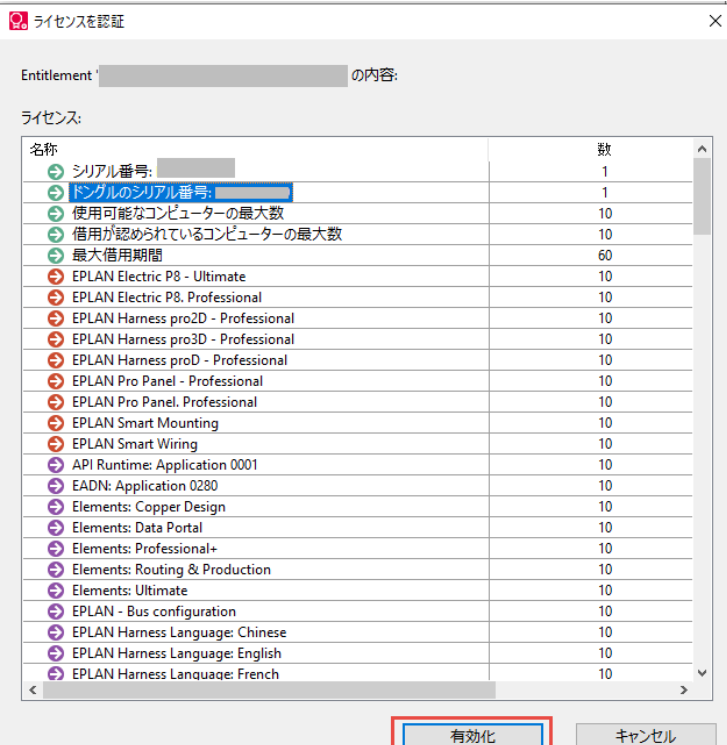

![](_page_9_Picture_3.jpeg)

**PROCESS CONSULTING** 

![](_page_9_Picture_8.jpeg)

「サービスの更新」をクリックします。

- ✓ 変更を適用するには、[はい]をクリックします。
- ✓ 「閉じる」をクリックします。

[OK]をクリックします。

✓ ライセンスが正常に認証されました。

![](_page_10_Picture_64.jpeg)

![](_page_10_Picture_7.jpeg)

 $\overline{\phantom{0}}$ 

#### **EPLAN License Client**のインストール

ダウンロードしたフォルダのLicense Client フォルダを開き、 Setup.exe を右クリックして管理者として実行をクリックします。 ※ EPLAN License Client はEPLANを起動するクライアントPCにインストールして下さい。

![](_page_11_Picture_2.jpeg)

![](_page_11_Picture_51.jpeg)

![](_page_11_Picture_4.jpeg)

# **EPLAN License Client**のインストール

![](_page_12_Picture_19.jpeg)

FRIEDHELM LOH GROUP

**PPLAN** 

#### Thank you.

![](_page_13_Picture_1.jpeg)